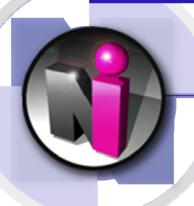

#### **NEW INNOVATIONS**

# Resident Training Guide

This training presentation is designed to introduce the Residency Management Suite to new users

This presentation covers the following topics:

- Login
- > Username & Password
- > Log Duty Hours
- > Online Help and Support

### Login at www.new-innov.com

Navigate to the main New Innovations site Click the CLIENT LOGIN link

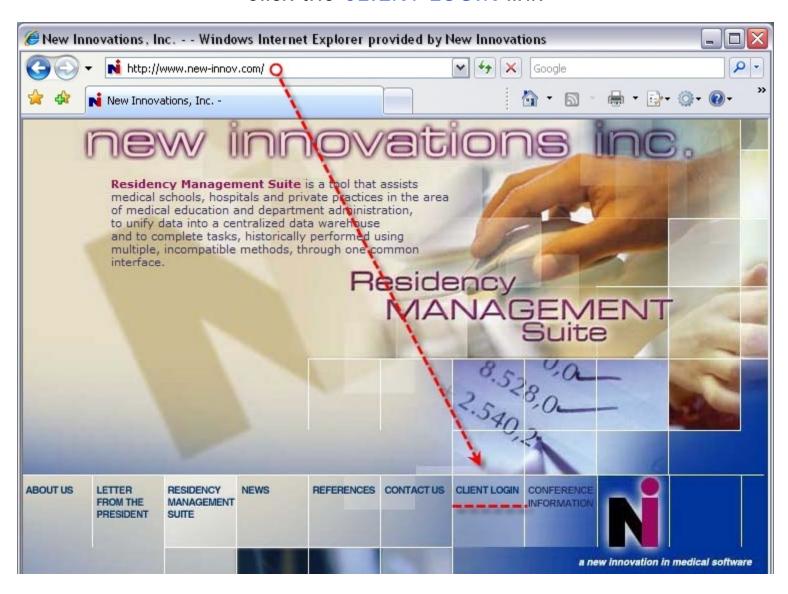

## **Institutional Login**

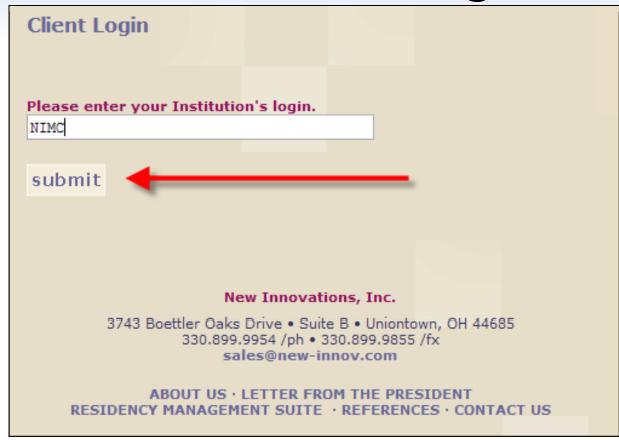

- ✓ Enter your institution's designated login acronym ("VU")
- ✓ Login should be entered in ALL CAPS
- ✓ Click submit

### **Username and Password**

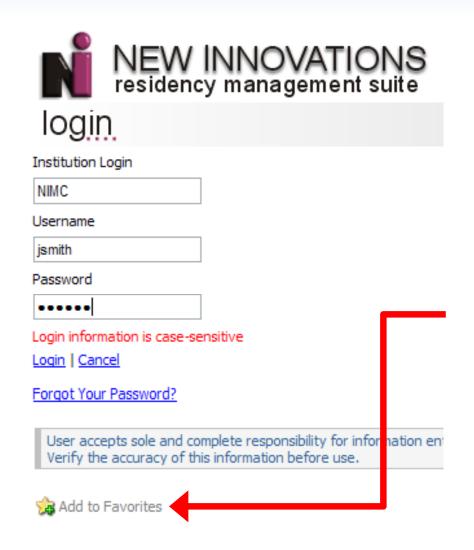

Enter your User Name and Password:

User Name: your VUNet ID

Password: your first initial and your last

name

lower case letters and no spaces

(unless otherwise specified by an administrator)

then click **Login** 

Click Add to Favorites to add this page to your browser favorites for a quicker login process in the future

### Welcome Page

After completing login you will be directed to your Department Welcome Page which provides an overview of all your activity

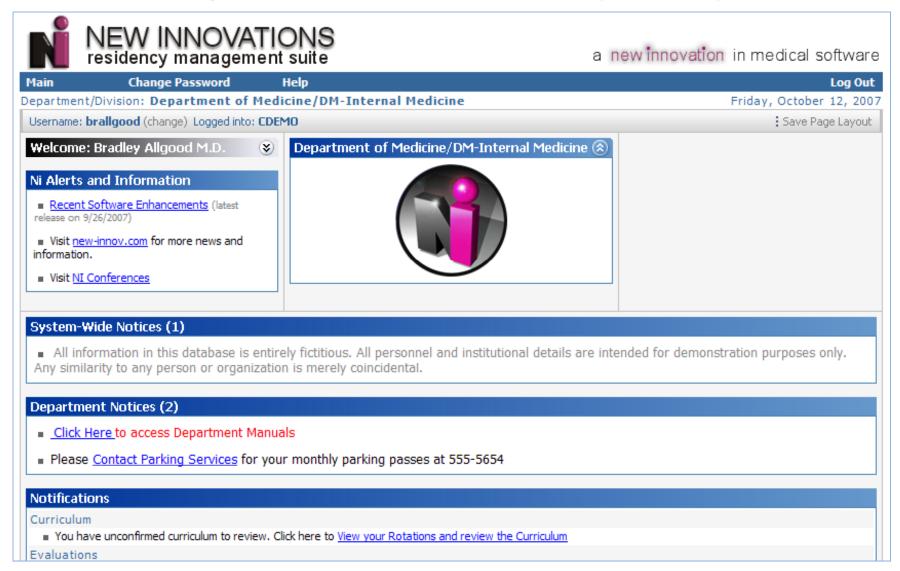

### **Notifications**

Pay attention to the following notice areas:

- ✓ Department Notices from the Administration
- ✓ Notice for Curriculum review and confirmation
- ✓ Notice for Evaluations that need to be completed
- ✓ Notice for **Duty Hours** that require signoff
- ✓ Notice for Scholarly Activities Contributions that need to be accepted or refused

#### Department Notices (2)

- Click Here to access Department Manuals
- Please Contact Parking Services for your monthly parking passes at 555-5654

#### **Notifications**

#### Curriculum

■ You have unconfirmed curriculum to review. Click here to <u>View your Rotations and review the Curriculum</u>

#### Evaluations

- You have 10 evaluations to complete. Click here to complete them.
- Click here to request a person to evaluate you.

#### **Duty Hours**

Click here to <u>signoff on your Duty Hours</u>.

#### Scholarly Activity Contributions

■ You have been listed as a contributor on 1 Scholarly Activity. Click here to accept or refuse your contribution.

[End of Notifications]

## **Customize Page Layout**

You can customize the Welcome Page Layout by dragging items where you wish and then clicking Save Page Layout

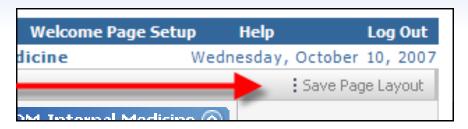

Sections, such as "My Favorites", can be collapsed by clicking on the double arrow icon, or you can manage the favorite links by clicking on <a href="Add/Remove">Add/Remove</a>

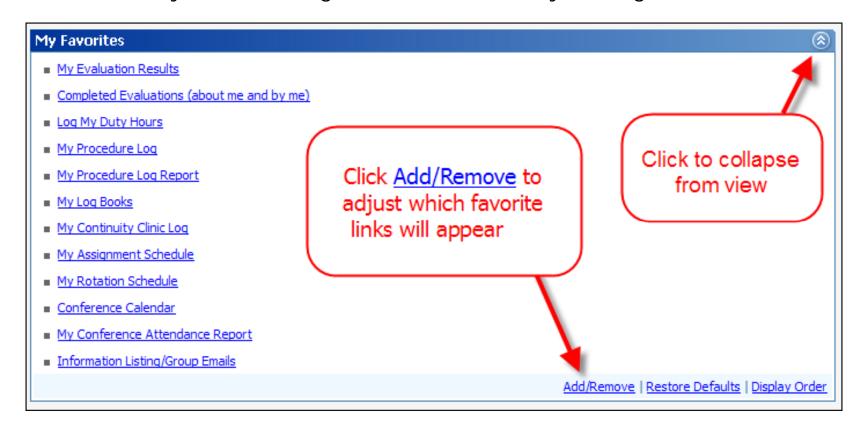

## **Navigating**

Navigate through the software by clicking on the Main menu and selecting an area you wish to work in

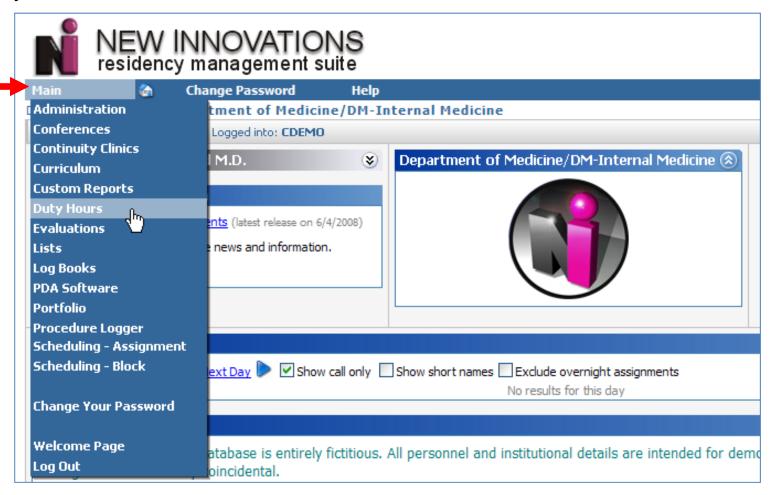

### **Change Password**

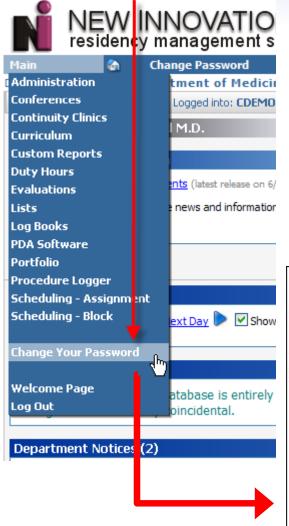

- Select Main > Change Your Password
- ✓ You can change both your Username and Password according to the restrictions listed under the Username and Password Complexity Requirements
- ✓ Once entered, click <u>Save</u>

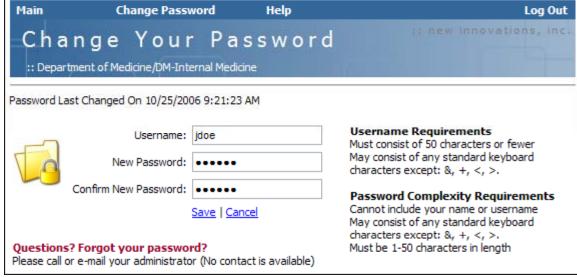

### **Duty Hours**

To Add Duty Hours, go to Main > Duty Hours

The default data entry method will appear which is set by your department. Switch **Data Entry Views** with the links located on the entry page.

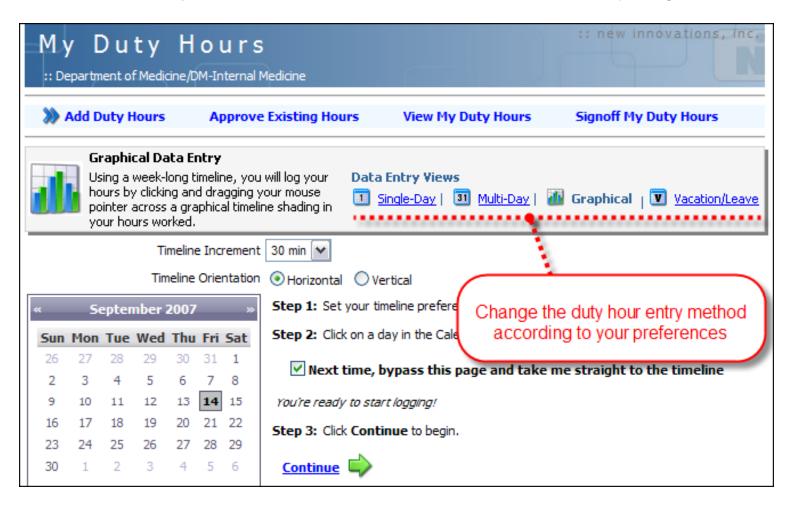

### **Graphical Timeline Preferences**

The Graphical Data Entry View requires setting Timeline Preferences prior to use.

- ✓ Select Timeline Increment to determine chart divisions
- Choose Horizontal or Vertical Orientation for display
- Check the bypass option to skip the timeline setup in the future.
- ✓ Select the day of the week you wish to add hours and click Continue

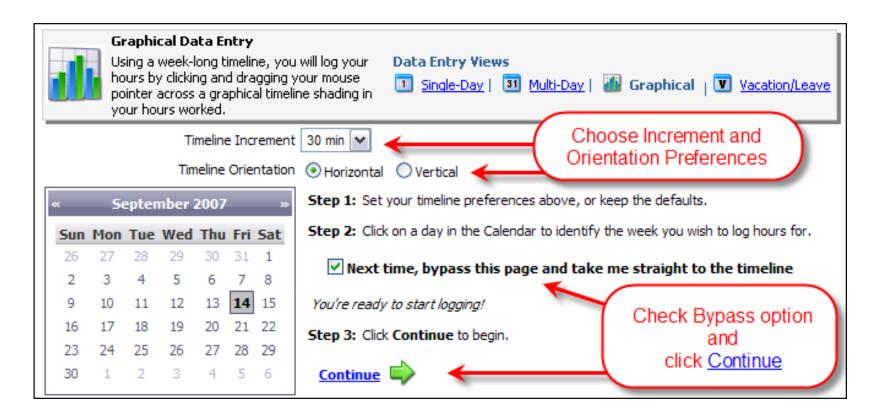

### **Graphical Entry**

Choose the specifics for the duty hour entry and click the blocks to indicate time worked. Hours that have been previously saved are displayed in gray and cannot be edited from this screen. Repeat steps for other types of hours you wish to log and then click <u>Save.</u>

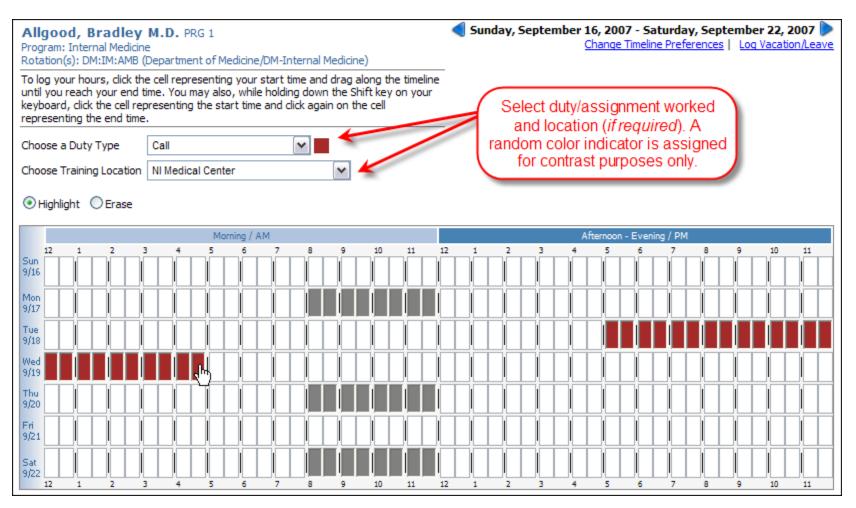

## Single Day Entry

- ✓ Select Duty/Assignment
- ✓ Choose to enter by Start & Duration OR by Start & End Time
- ✓ Include optional comments and click <u>Add Hours</u>

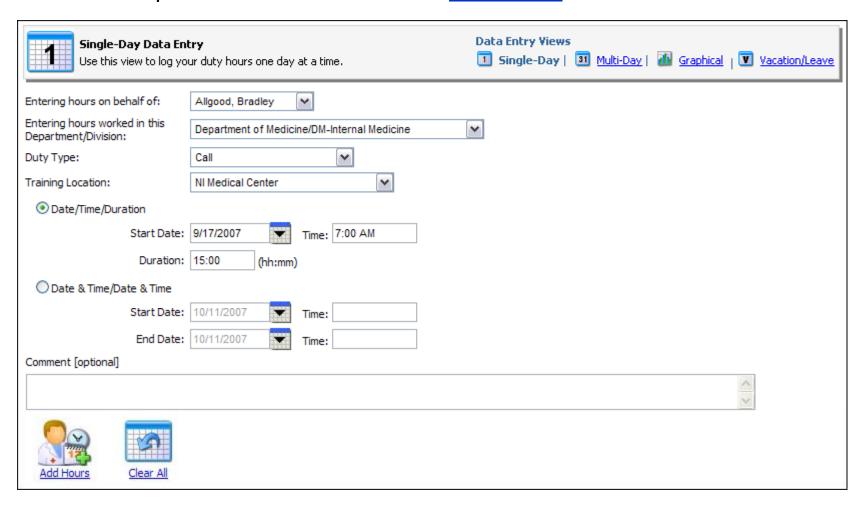

### **Multi-Day Entry**

- ✓ Select Duty/Assignment
- ✓ Enter Start & Duration and Select Dates
- ✓ Include optional comments and click <u>Add Hours</u>

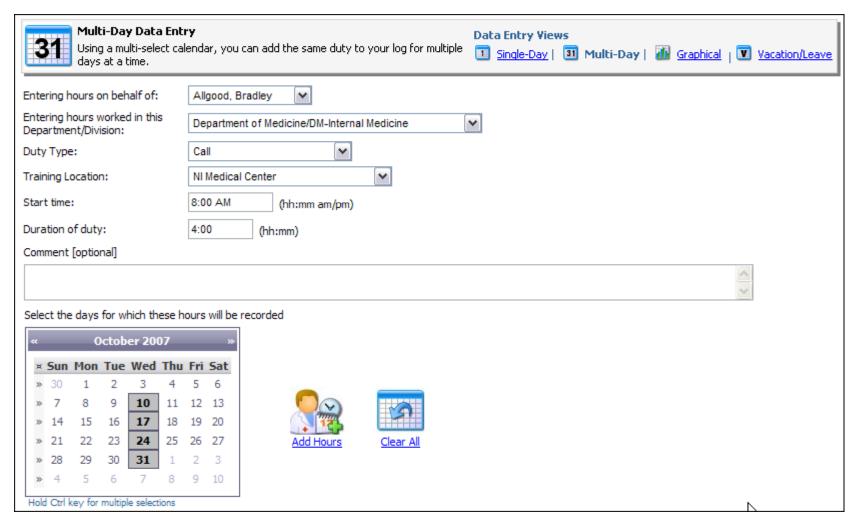

#### Vacation/ Leave Hours

To enter Vacation Leave either:

- Click the Vacation/leave link on the entry screen header
- ✓ OR Select My Duty Hours > Add Hours > Vacation/Leave

Set the vacation details and click on the calendar for the **FIRST** day of the vacation and the **LAST** day then click <u>Save</u>

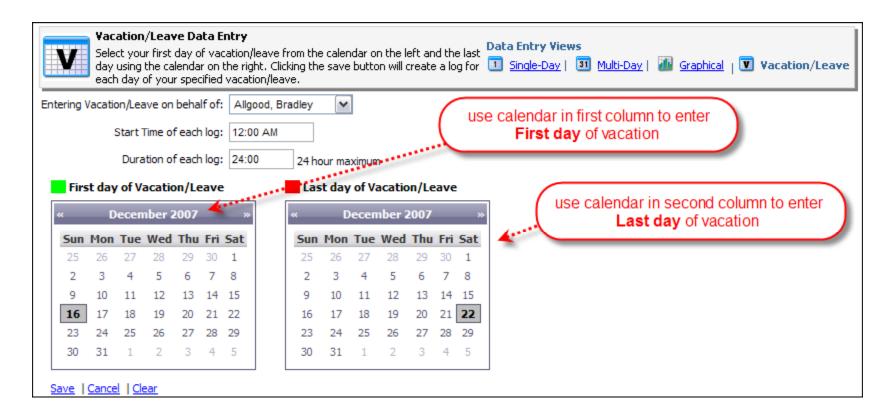

### **View My Duty Hours**

To view hours entered select My Duty Hours > View My Hours

Each continuous period of time logged appears as a single entry per row

- ✓ Logs entered by the user will marked with "Res" in the source column
- Logs entered by Administration are marked with "Admin"
- ✓ Logs generated by the Assignment Schedule are marked with "Sched"

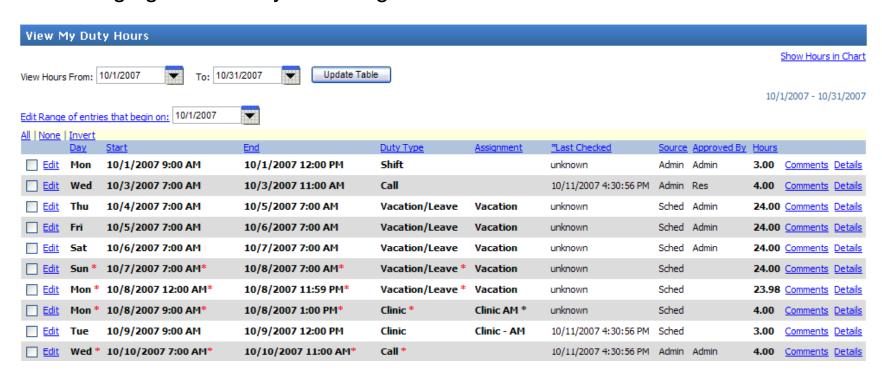

### **Edit Duty Hours**

To edit duty hours, click on the edit link in front of the entry you wish to change. Edit the start time, or adjust the duration and then click **Approve**.

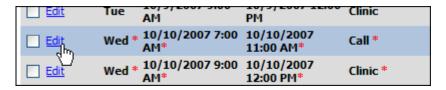

If you did not work those projected hours, click on the **Did Not Work** button. If you entered the log, you may also delete on this page.

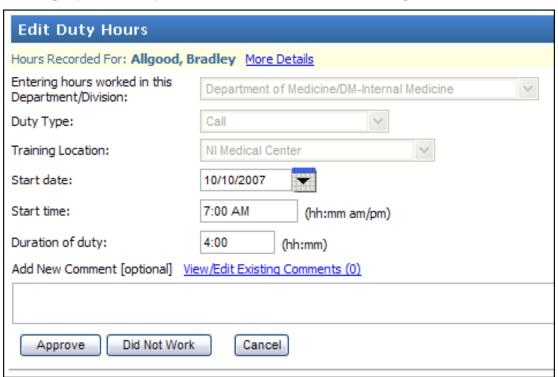

### **Edit a Range of Duty Hours**

To edit a range duty hours, enter the first date of the range and click **Edit Range** of entries that begin on:

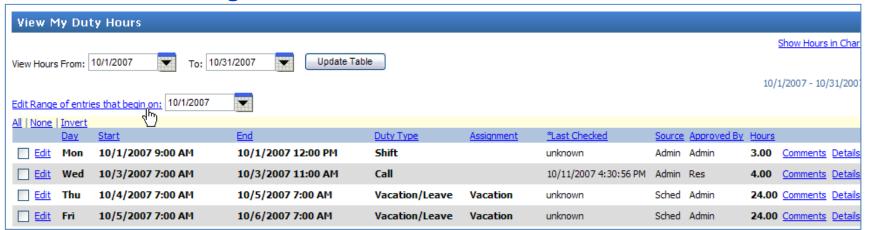

Edit the start times, adjust the duration and then click select the action. Click Save or Save and go to Next Week to continue.

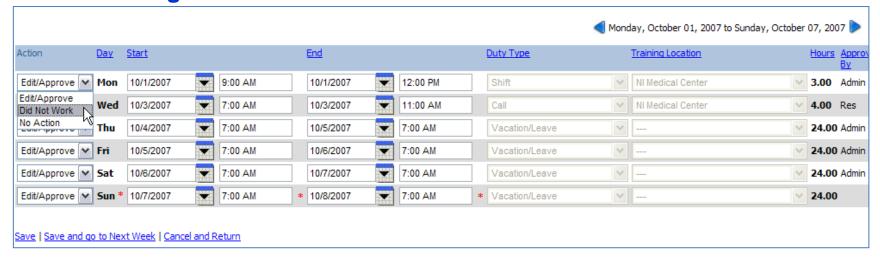

### **Reviewing Edits**

Once you have edited your hours, you may view them in table format from the main Duty Hours viewing page.

If you indicated that you **Did Not Work** a set of hours, you will see green **DNW** tag appear on the entry row.

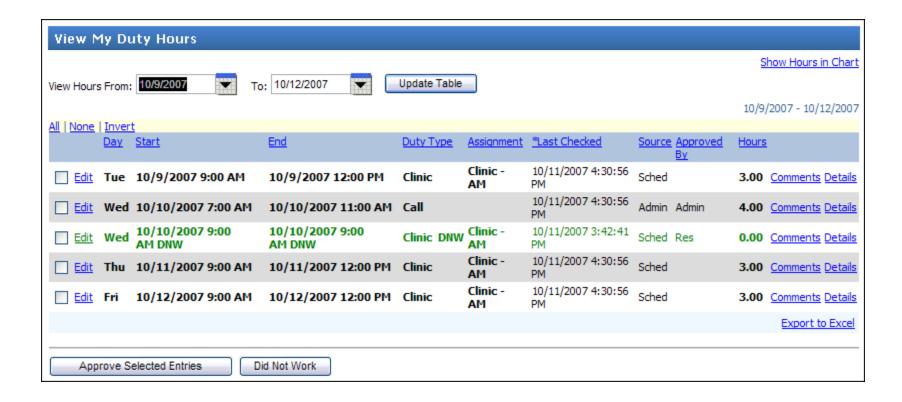

### **Approving Hours**

You may need to approve hours you logged ahead of time that are now past or any hours that were automatically logged from the assignment schedule.

- ✓ Click the Approve Existing Hours link on the entry screen
- ✓ Place a check in the box in front of the hours you wish to approve and click the Approve Selected Entries button

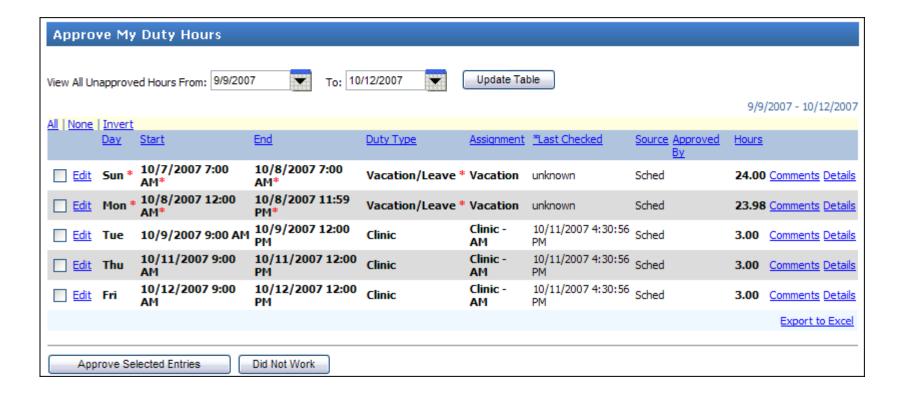

### Signoff Notification

Administration may set up a **Duty Hours Signoff** period, which will require a confirmation that you have properly entered duty hours for that block of time.

Signoff notifications appear on the Welcome Page.

Click the <u>signoff on your Duty Hours</u> link to complete signoff confirmation.

#### Notifications

#### Curriculum

■ You have unconfirmed curriculum to review. Click here to View your Rotations and review the Curriculum

#### Evaluations

- You have 11 evaluations to complete. Click here to complete them.
- Click here to request a person to evaluate you.

#### **Duty Hours**

Click here to <u>signoff on your Duty Hours</u>.

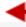

#### Scholarly Activity Contributions

■ You have been listed as a contributor on 1 Scholarly Activity. Click here to accept or refuse your contribution.

[End of Notifications]

You may also reach duty hour signoff confirmation by selecting:

Main > Duty Hours then My Duty Hours > Signoff My Duty Hours

### **Signoff Confirmation**

To signoff and confirm entry for a period of time:

- ✓ Place an check in the box to the left of the interval
- ✓ Click <u>Sign off</u>

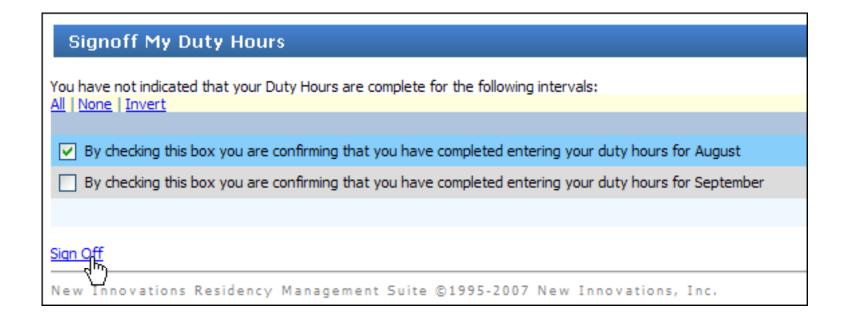

### **Getting Help**

New Innovations provides regularly updated Online Help Documentation, Step-By-Step Guides, and Training Webinars in its Support Center. Click Help on any page to access it.

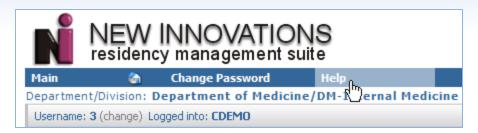

New Innovations - Residency Management Suite

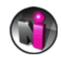

#### **Support Center**

#### Training Department Notifications

- ERAS Import Recommended Procedures
- "Preparing for the New Academic Year" Webinar available
- Uploading Photos from ERAS
- Evaluations Menu Changed on 4-15-08

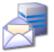

#### Contact Us

Submit a Support Request form to our Support Staff.

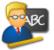

#### Training Webinars

View full online training sessions recorded by our Training Staff through this subscription service.

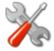

#### Additional Tools

Additional administrative support materials.

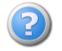

#### FAQ's

Browse the Frequently Asked Questions to see answers to common problems and issues

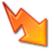

#### **Quick Start Guides**

Use these step-by-step guides, written with brief instructions and illustrated with plenty of visual examples.

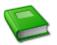

#### Glossary

Print version of important terminology and concepts used throughout the RMS.

### **Help and Support**

Users can submit support requests and have questions answered by the New Innovations support staff. Select **Contact Us** in the Support Center

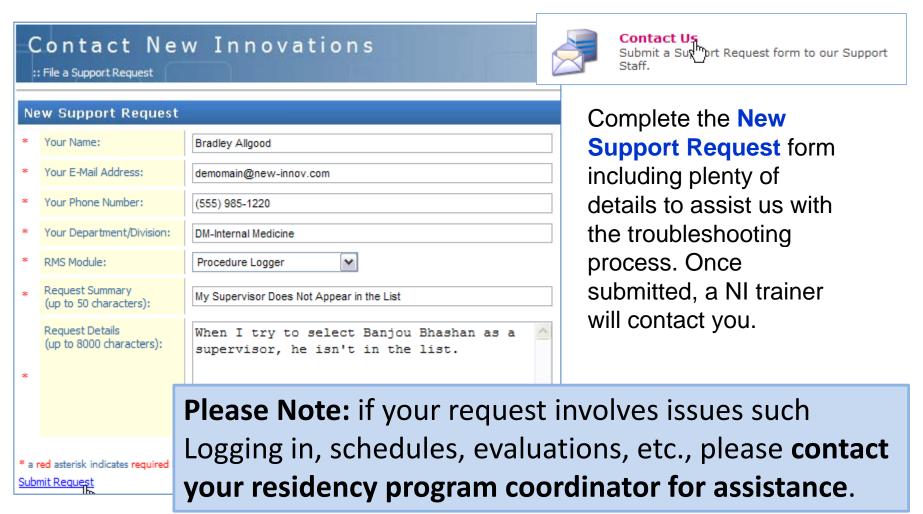

## **Getting Help -- GME**

For on campus support and help, please call or email:

The office of Graduate Medical Education

Eric Lin at 615-322-4916.

eric.lin@vanderbilt.edu

# Thank you for using New Innovations

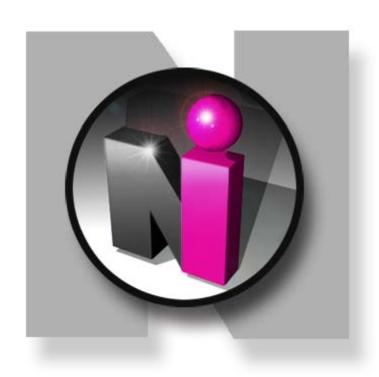